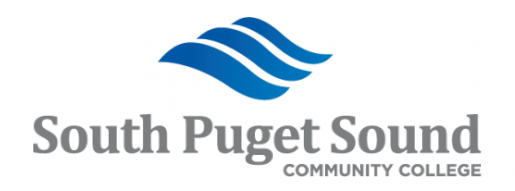

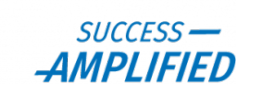

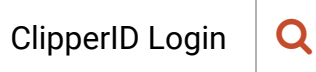

[SPSCC](https://spscc.edu/) > [Support](https://support.spscc.edu/) > Review and Update an Existing Requisition

## How do I... Review and Update an **Existing Requisition**

# Review and Update Existing Requisition

[Review a Requisition](https://ctclinkreferencecenter.ctclink.us/m/79744/l/929012-9-2-review-update-existing-requisition#review-a-requisition)

**Navigation: NavBar > Menu > Purchasing > Requisitions > Review Requisition Information > Requisitions**

- 1. The **Requisition Inquiry** search page displays.
- 2. Enter **Business Unit**.
- 3. Enter additional search criteria to identify your requisition.
- 4. Select **OK**.

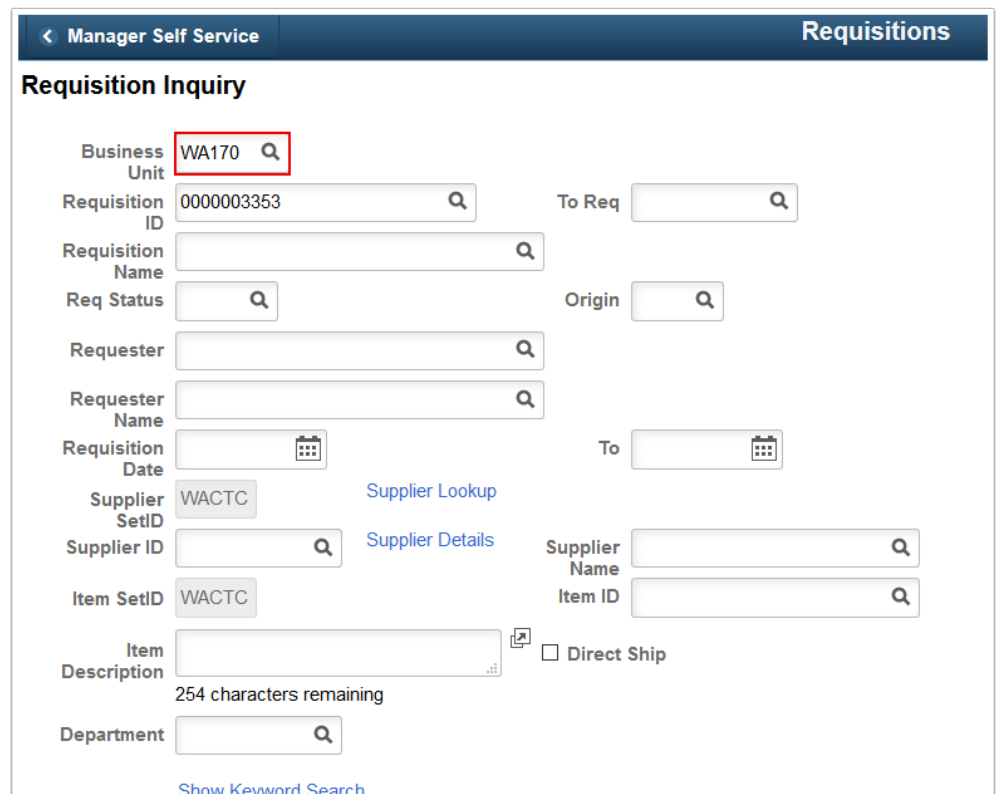

Browse Articles

[For Students...](https://support.spscc.edu/for/students)

[For Faculty...](https://support.spscc.edu/for/faculty)

[For Employees...](https://support.spscc.edu/for/employees)

[For Managers...](https://support.spscc.edu/for/managers)

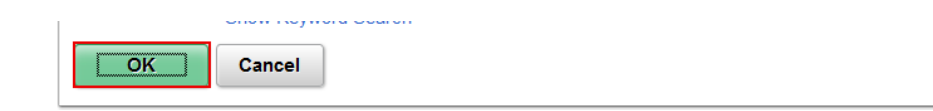

- 5. The **Requisitions Details** tab displays.
- 6. Select the **Status** tab.

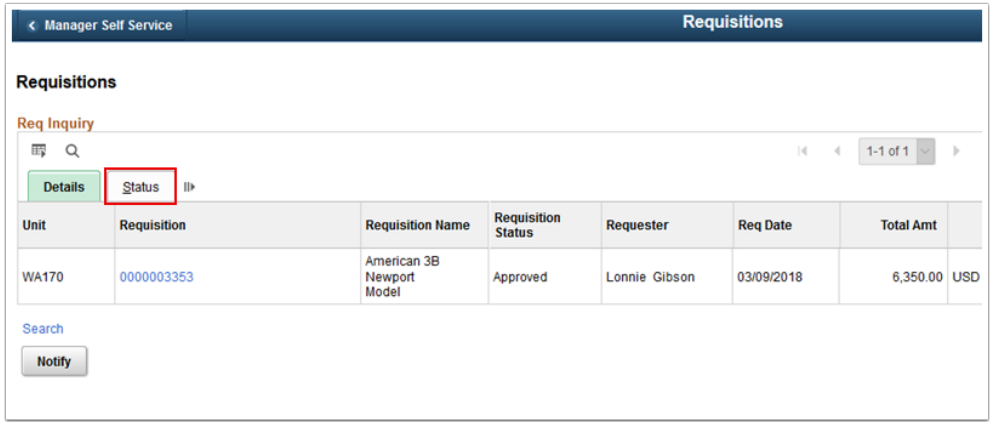

- 7. The **Status** tab displays.
- 8. Select the **Requisition** ID.

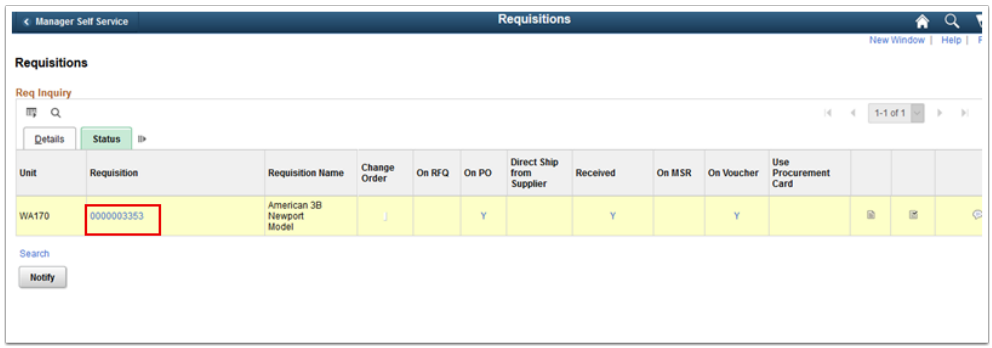

- 9. The **Requisition Details** window displays.
- 10. Select the **More** tab.

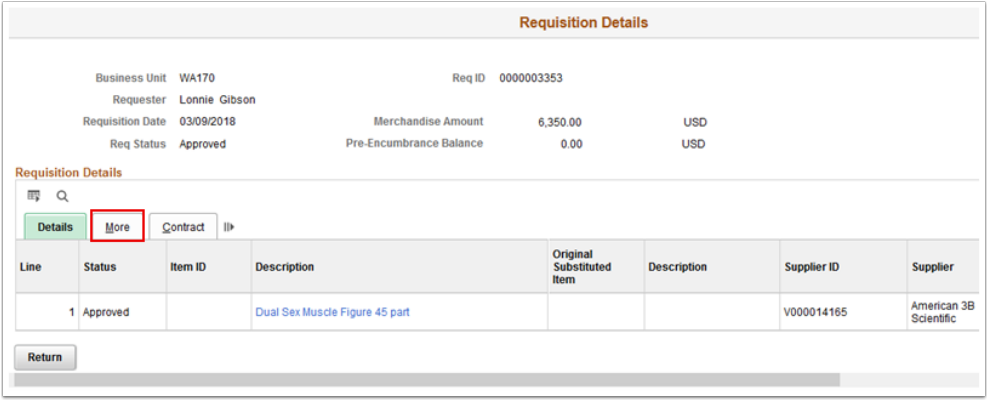

ᄉ

11. The **More** tab displays.

#### 12. Select the **Contract** tab.

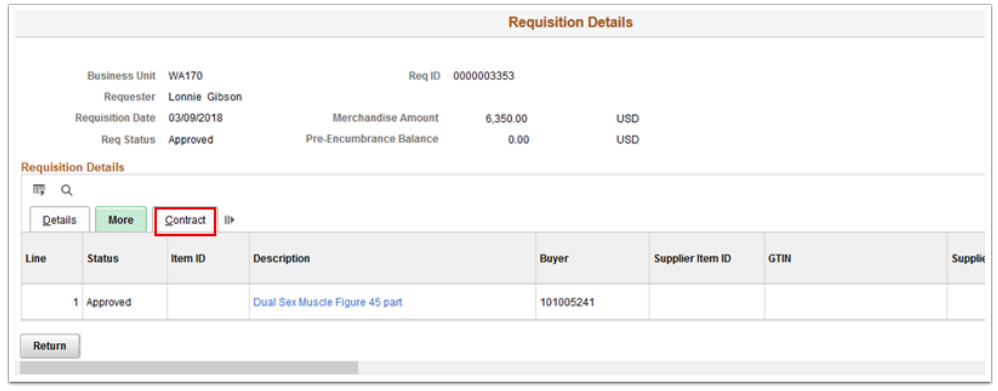

#### 13. The **Contract** tab displays.

#### 14. Select **Return**.

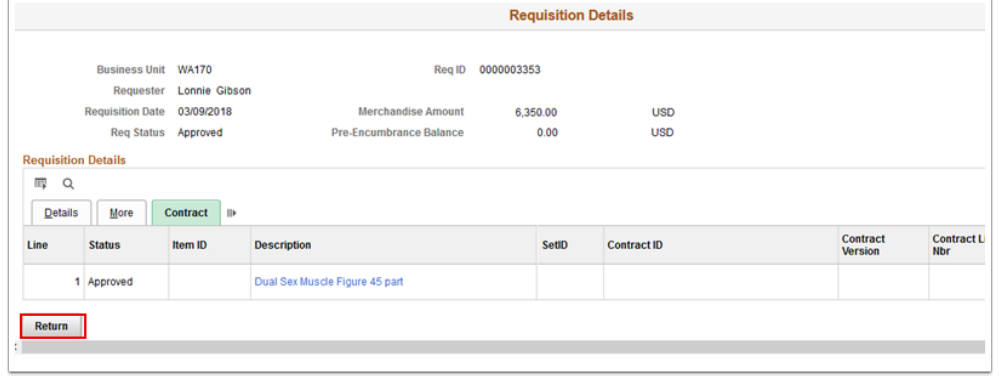

#### 15. Section complete.

#### [Update a Requisition](https://ctclinkreferencecenter.ctclink.us/m/79744/l/929012-9-2-review-update-existing-requisition#modifying-a-requisition)

### **Navigation: NavBar > Navigator > Purchasing > Requisitions > Add/Update Requisitions**

- 1. The **Requisitions** search page displays. Select **Find an Existing Value. E**nter search criteria to find the requisition:
	- 1. If it didn't default, enter or select the business unit in the **Business Unit** field.
	- 2. Enter additional search criteria or enter the Requisition number in the **Requisition ID** field.
	- 3. Select **Search**.

**Requisitions** 

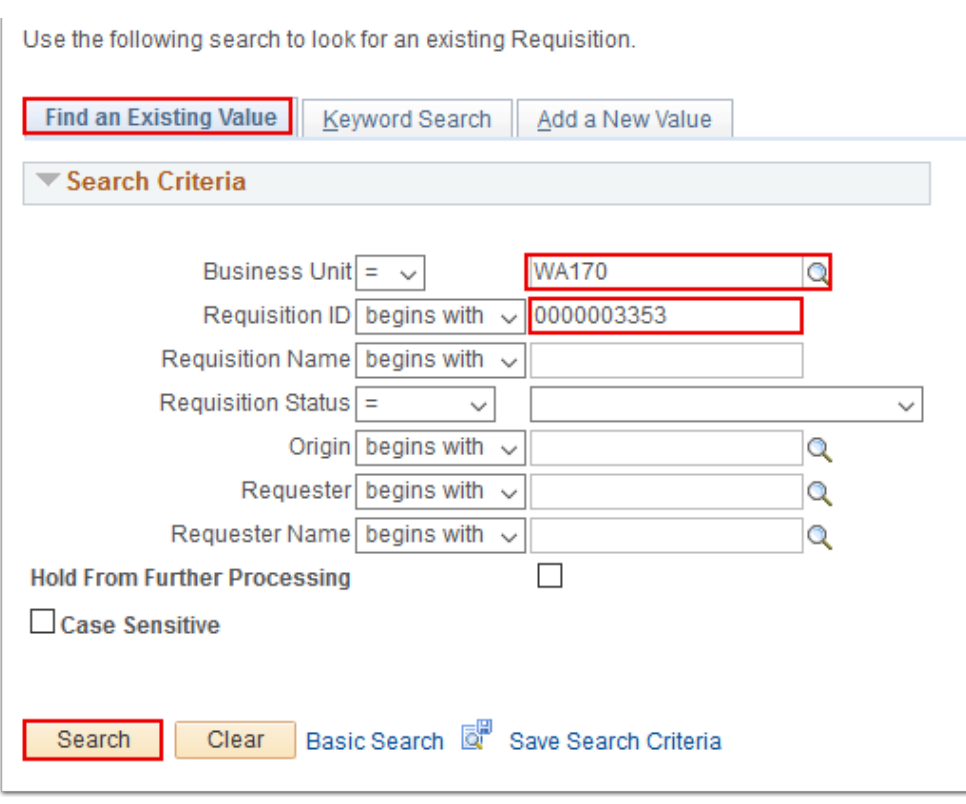

- 2. The **Requisitions** page displays. You can access the **Change Order** button in the following ways:
	- 1. Select the **Create Header Change** triangle.
	- 2. Select the **Details** button next to the item number.
	- 3. Select the line **Status** tab.

**Note:** If this triangle is not visible, it may be because your status is not approved.

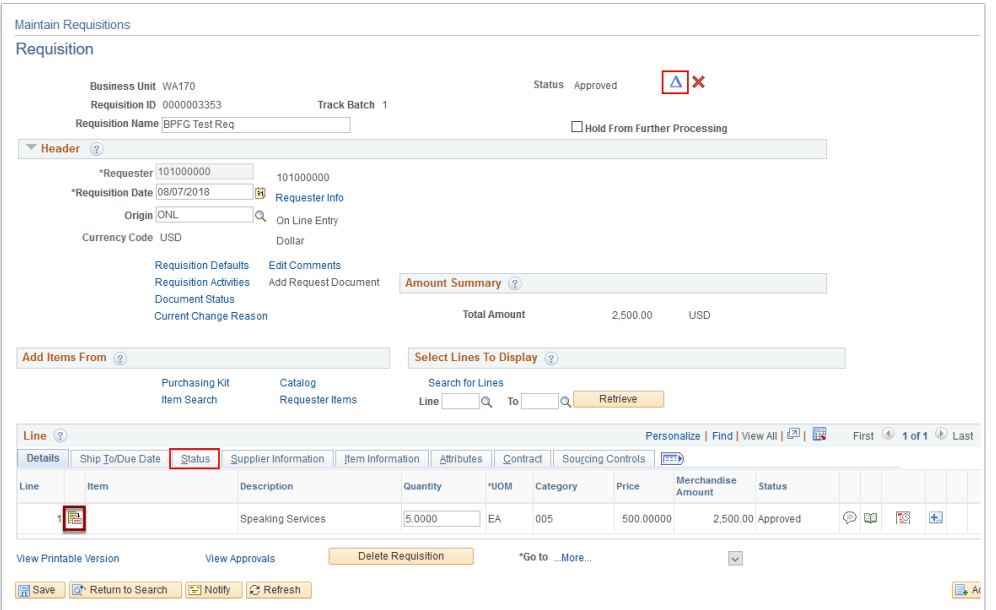

3. A confirmation message will display. Select **Yes** to acknowledge the message.

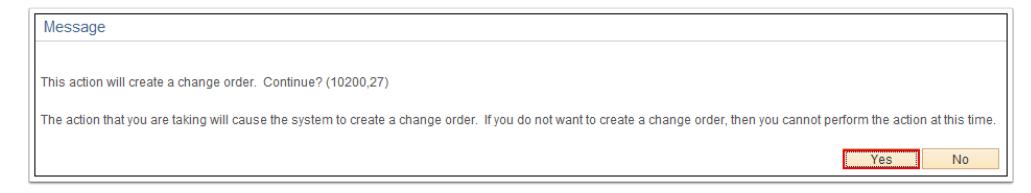

- 4. The **Requisition** page displays. Use the **Details** section to change/update the requisition line item(s):
	- 1. As appropriate, update the item quantity in the **Quantity** field.
	- 2. As appropriate, update the item price in the **Price** field.
	- 3. Select **Save.**

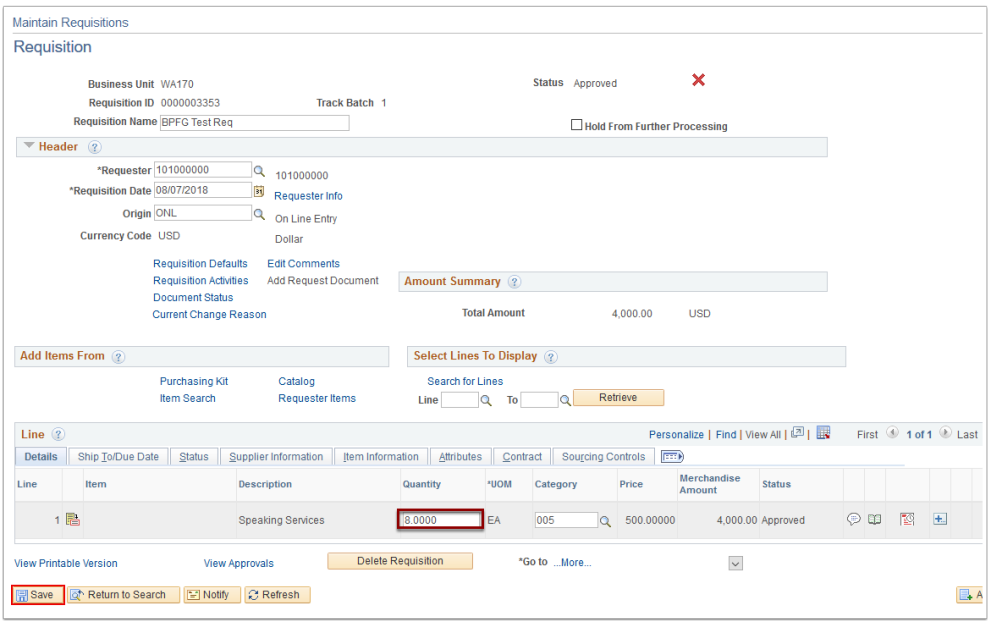

- 5. The **Reason Code Page** displays. Use it to enter your reason for modifying the requisition. Completion is mandatory.
	- 1. If it didn't default, enter or select the reason in the **Reason Code** field. Doing so will populate the **Comment** field.
	- 2. Select **OK**.

Use the comment section to add individual details or justification of the change order.

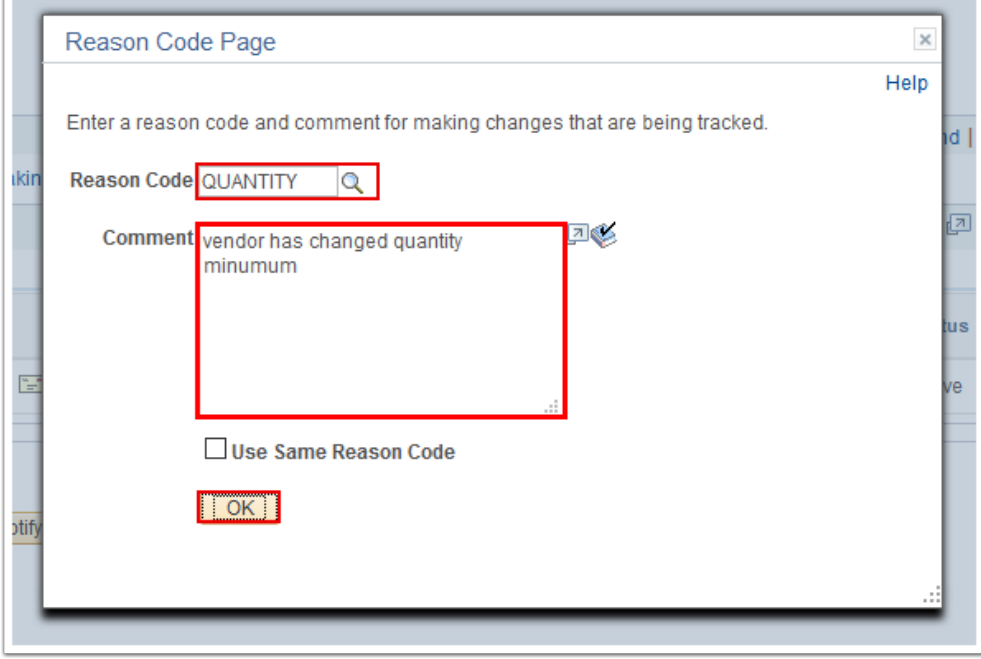

6. The updated **Requisition** page displays. Note that the **Track Batch** field now reflects the number of times the Requisition has changed.

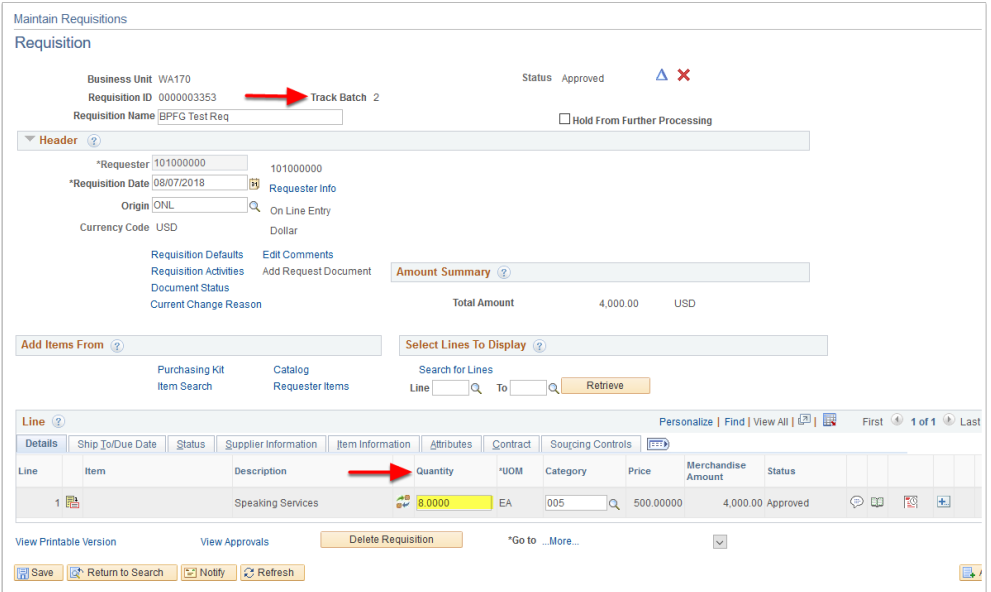

7. Process complete.

## **References**

[SBCTC Purchasing Quick Reference Guides](https://ctclinkreferencecenter.ctclink.us/m/79744/c/258625)

[SBCTC Chart of Accounts Crosswalk](https://ctclinkreferencecenter.ctclink.us/m/79739/l/928856-9-2-sbctc-coa-design-1-15-2016) **SBCTC Chart of Accounts** Crosswalk

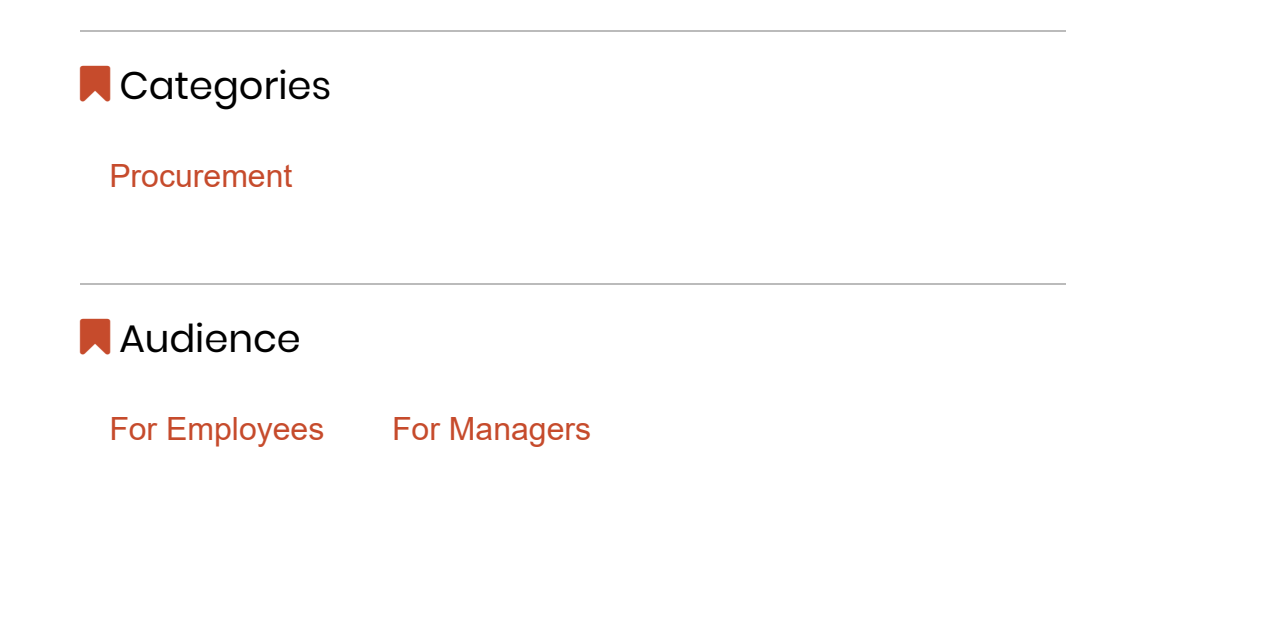

© 2023 SPSCC Support, All rights reserved.